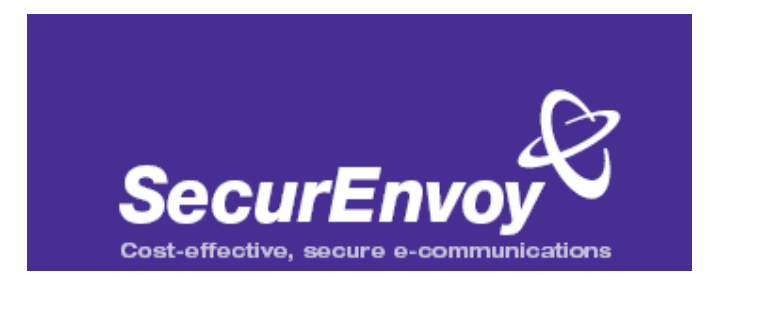

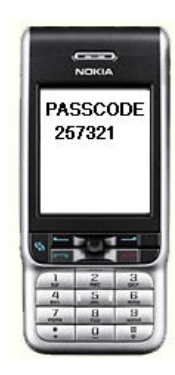

## **CISCO SYSTEMS** أعطانه ومطلعة

## **External Authentication with Cisco Pix Firewall and Cisco EZVpn client**

## **Authenticating Users Using SecurAccess Server by SecurEnvoy**

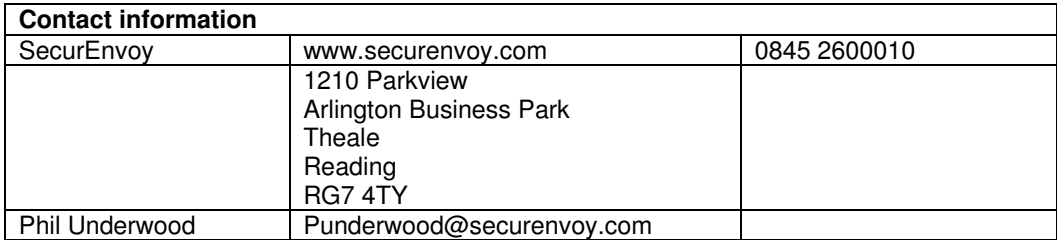

This document describes how to integrate Cisco Pix with Cisco EZVpn Client and SecurEnvoy two-factor Authentication solution called 'SecurAccess'

Cisco PIX VPN Client provides - Secure Remote Access to the internal corporate network for all Client/Server applications.

SecurAccess provides two-factor, strong authentication for remote Access solutions (such as Cisco VPN), without the complication of deploying hardware tokens or smartcards.

Two-Factor authentication is provided by the use of (your PIN and your Phone to receive the one time passcode)

SecurAccess is designed as an easy to deploy and use technology. It integrates directly into Microsoft's Active Directory and negates the need for additional User Security databases. SecurAccess consists of two core elements: a Radius Server and Authentication server. The Authentication server is directly integrated with LDAP or Active Directory in real time.

Cisco Pix can be configured in such a way that it can proxy the Authentication request of the users to an external directory (such as Radius). This is how the Cisco EZVpn client was configured. All authentication requests were forwarded to SecurEnvoy Authentication server. SecurEnvoy utilizes a web GUI for configuration, whereas the PIX configuration is shown with command line through Cisco IOS. All notes within this integration guide refer to this type of approach.

The equipment used for the integration process is listed below

**Cisco** 

Pix 515e Firewall Software Revision Version 6.1(4) Cisco EZVpn client Version 4.0.3 (D)

**Microsoft** 

Windows 2000 server SP4 IIS installed with SSL certificate (required for management and remote administration) Active Directory installed

**SecurEnvoy** 

SecurAccess software release v2.7 0100

The Pix configuration is shown below, all relevant commands are highlighted in blue, additional text has been added to help explain the configuration, yet this is not to be entered into the actual configuration.

securen

Connect by console cable, telnet or SSH to the PIX, logon and carry out a display of the running config by entering "wr t"

PIX Version 6.1(4) nameif ethernet0 outside security0 nameif ethernet1 inside security100 nameif ethernet2 intf2 security10 enable password S6B.OP8DuEq4aS8B encrypted passwd hryCz0BGY1IgKIi/ encrypted hostname SecurEnvoyFW domain-name Securenvoy.com fixup protocol ftp 21 fixup protocol http 80 fixup protocol h323 1720 fixup protocol rsh 514 fixup protocol rtsp 554 fixup protocol smtp 25 fixup protocol sqlnet 1521 fixup protocol sip 5060 fixup protocol skinny 2000 names access-list 101 permit ip 10.0.0.0 255.255.0.0 30.0.0.0 255.255.255.0 #this command sets what is defined as interesting VPN traffic access-list smtp\_www permit tcp any host x.x.x.x eq smtp access-list smtp\_www permit tcp any host x.x.x.x eq www access-list smtp\_www permit tcp any host x.x.x.x eq 443 pager lines 24 logging on logging console debugging logging buffered debugging logging trap debugging logging queue 8096 interface ethernet0 100basetx interface ethernet1 auto interface ethernet2 100basetx icmp deny any outside mtu outside 1500 mtu inside 1500 mtu intf2 1500 ip address outside x.x.x.x 255.255.255.240 ip address inside 10.0.0.1 255.255.0.0

secure

ip audit info action alarm

ip audit attack action alarm ip local pool securenvoy 30.0.0.1-30.0.0.20 #this set the IP address pool for VPN clients pdm history enable arp timeout 14400 global (outside) 1 x.x.x.x netmask 255.255.255.240 nat (inside) 0 access-list 101 #this command sets that the VPN traffic is not to be sent through the NAT process, i.e. NoNat nat (inside) 1 0.0.0.0 0.0.0.0 0 0 static (inside,outside) x.x.x.x 10.0.0.2 netmask 255.255.255.255 50 20 static (inside,outside) x.x.x.x 10.0.0.3 netmask 255.255.255.255 100 50 access-group smtp\_www in interface outside route outside 0.0.0.0 0.0.0.0 x.x.x.x 1 timeout xlate 3:00:00 timeout conn 1:00:00 half-closed 0:10:00 udp 0:02:00 rpc 0:10:00 h323 0:05:00 si p 0:30:00 sip\_media 0:02:00 timeout uauth 0:05:00 absolute aaa-server TACACS+ protocol tacacs+ aaa-server RADIUS protocol radius aaa-server Securenvoy protocol radius #this command sets aaa server Securenvoy is using the Radius protocol aaa-server Securenvoy (inside) host 10.0.11 SharedSecret timeout 10 #this command sets the IP address, shared secret and timeout in seconds no snmp-server location no snmp-server contact snmp-server community public no snmp-server enable traps floodguard enable sysopt security fragguard sysopt connection permit-ipsec no sysopt route dnat crypto ipsec transform-set myset esp-des esp-md5-hmac crypto dynamic-map dynmap 10 set transform-set myset crypto map mymap 10 ipsec-isakmp dynamic dynmap crypto map mymap client authentication Securenvoy #this command tells the VPN client config to use Securenvoy for the authentication crypto map mymap interface outside

isakmp enable outside

isakmp identity address

isakmp policy 10 authentication pre-share

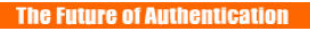

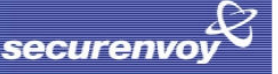

isakmp policy 10 encryption des isakmp policy 10 hash md5 isakmp policy 10 group 2 isakmp policy 10 lifetime 3600 vpngroup SECURENVOYvpn address-pool Securenvoy vpngroup SECURENVOYvpn dns-server 10.0.1.1 vpngroup SECURENVOYvpn wins-server 10.0.1.1 vpngroup SECURENVOYvpn default-domain securenvoy.com vpngroup SECURENVOYvpn idle-time 1800 vpngroup SECURENVOYvpn password \*\*\*\*\*\*\*\* telnet 10.0.0.0 255.255.255.0 inside telnet timeout 5 ssh timeout 5 terminal width 80 Cryptochecksum:731dfb67cc82df4717b6ceb357130bd0 : end

## To set up Radius on SecurEnvoy SecurAccess,

Launch local Security Server Administration Select Radius Enter NAS IP address, this will be the internal address of the Pix firewall Enter "Radius Shared Secret", this must match what was entered within the Pix config. Click Send

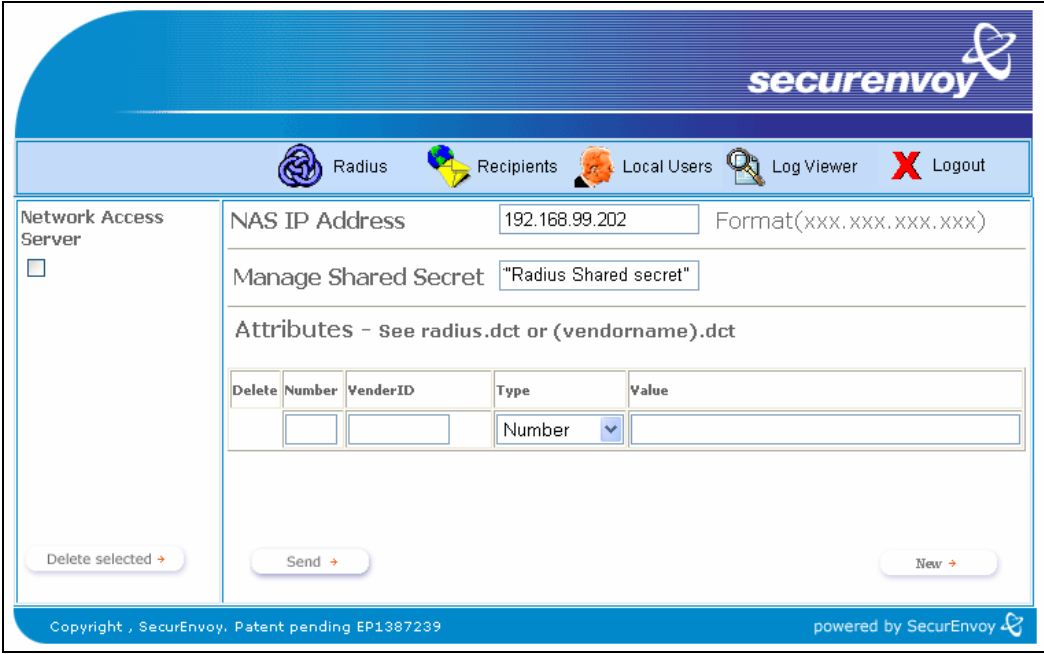

Click "logout"

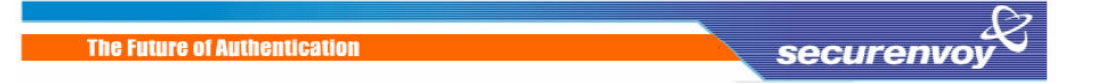

The VPN client requires minimal configuration, enter details for the entry and a description. Designate what the PIX public IP address is. Finally set the VPN group name and password. Click "Save"

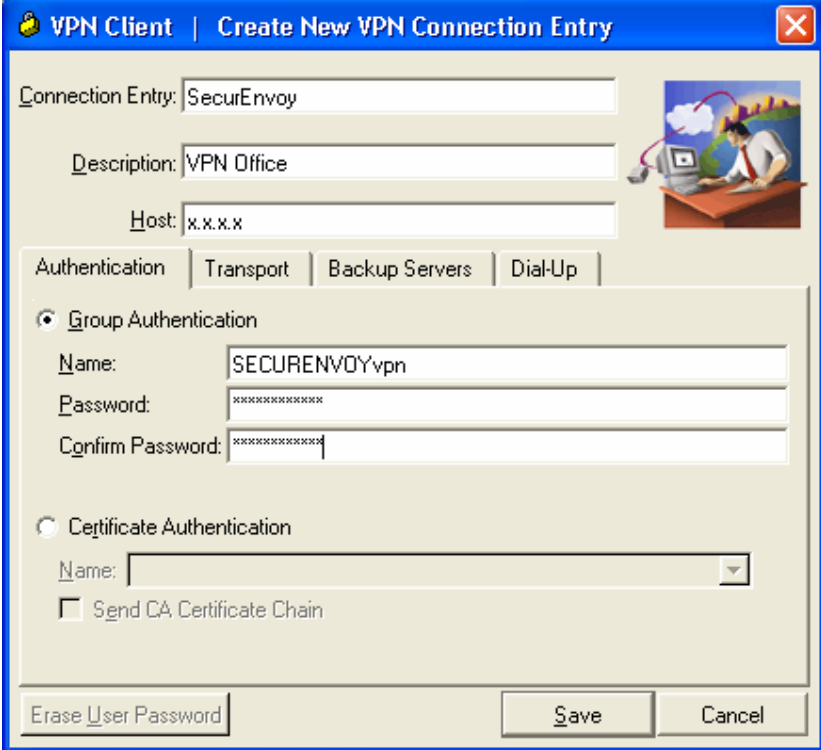

Once the configuration has been saved, the connection can be initiated by selecting the VPN profile for SecurEnvoy and click "connect"

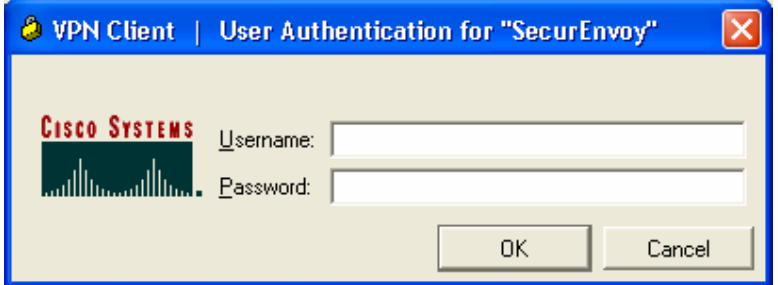

Enter your NT Username in the username field and PIN Passcode in the password field. Click "OK" to complete the logon process.